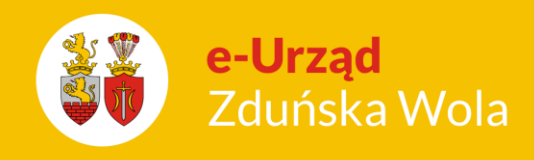

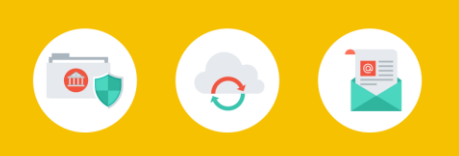

# Jak zarejestrować użytkownika w bazie systemu UONET+?

Użytkownikami systemu *UONET+* są pracownicy szkoły oraz uczniowie i ich opiekunowie. Aby mogli oni logować się do witryny systemu, muszą być zarejestrowani w bazie danych, **w szczególności musi być wprowadzony ich adres e-mail, na który użytkownik będzie otrzymywał informacje o loginie i haśle oraz PESEL (lub inny numer identyfikacyjny), dzięki któremu użytkownik będzie mógł realizować wszystkie swoje role w systemie projektowym**. Hasło dostępu użytkownik tworzy sam podczas pierwszego logowania się do witryny systemu, zgodnie z osobną instrukcją odzyskiwania hasła.

Pracowników do bazy danych dodaje administrator w module *Administrowanie*, natomiast uczniów i ich opiekunów – sekretarka w module *Sekretariat*. Adresy e-mail zarejestrowanych w bazie uczniów i ich opiekunów może również wprowadzić wychowawca oddziału w module *Dziennik*.

### Konfiguracja systemu

Aby możliwe było wprowadzanie numerów PESEL rodziców/opiekunów, konieczne jest włączenie odpowiedniej opcji w parametrach systemu.

- 1. Zaloguj się do systemu *UONET+* jako administrator i uruchom moduł *Administrowanie*.
- 2. Przejdź do widoku Konfiguracja/ Ustawienia ogólne.
- 3. W sekcji Dane osobowe rodziców/ opiekunów prawnych kliknij przycisk Zmień i w wyświetlonym oknie, w polu Prezentacja numeru PESEL ustaw pozycję Tak, natomiast w polu Wymagalność numeru PESEL pozostaw pozycję Nie.

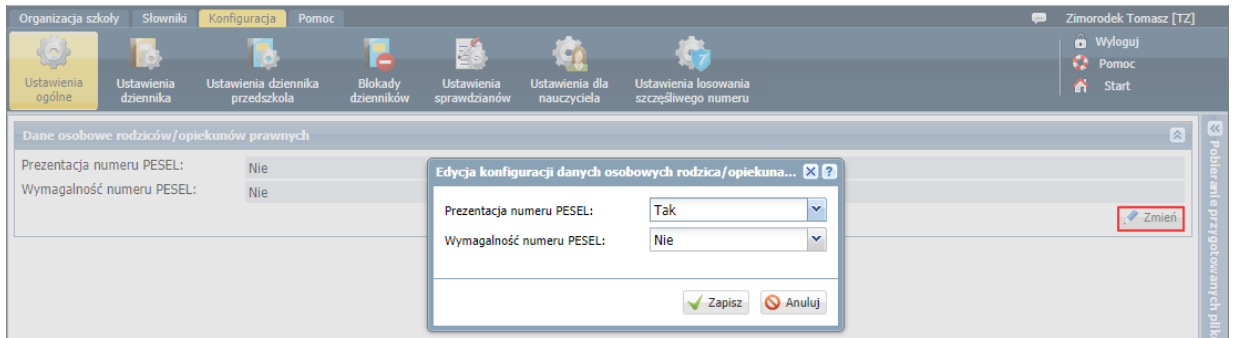

Domyślnie prezentacja numeru PESEL i jego wymagalność są wyłączone.

4. Kliknij przycisk Zapisz.

Jak zarejestrować użytkownika w bazie systemu UONET+?

str. 1

Porada dla użytkownika e-Urzędu Zduńska Wola

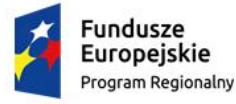

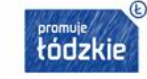

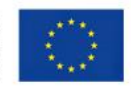

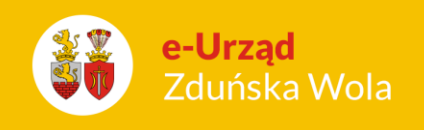

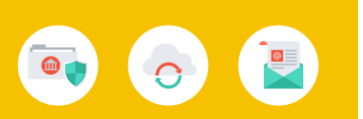

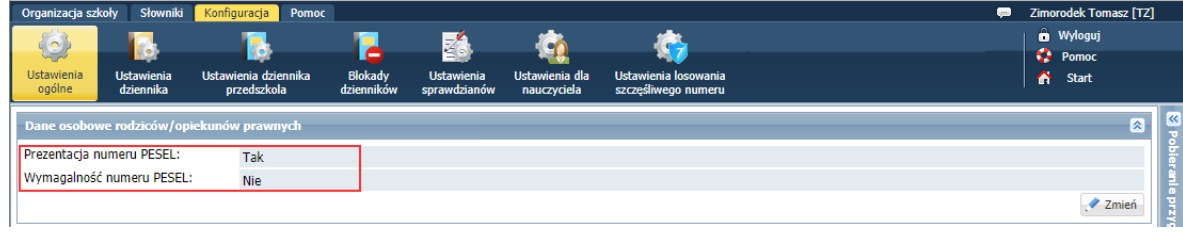

## Rejestrowanie pracownika w bazie danych przez administratora

1. W module *Administrowanie* przejdź do widoku Organizacja szkoły/ Pracownicy.

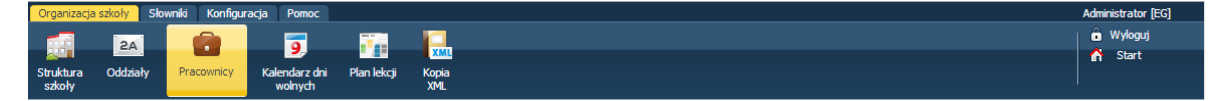

- 2. W drzewie danych wybierz gałąź Aktywni (lub Nieaktywni).
- 3. Kliknij przycisk Dodaj i wypełnij formularz Dodawanie pracownika.

Kod pracownika generowany automatycznie po wprowadzeniu nazwiska i imienia.

Aby pracownik mógł się logować do witryny systemu, wprowadź jego adres e-mail i w polu Aktywny ustaw pozycję Tak.

Ustawienie opcji Nie w polu Aktywny powoduje, że pracownik znajdzie się na liście pracowników nieaktywnych i nie będzie mógł logować się do witryny systemu.

4. Przypisz użytkownikowi właściwą rolę w systemie (lub kilka ról), gdyż od przypisanej użytkownikowi roli zależą jego uprawnienia.

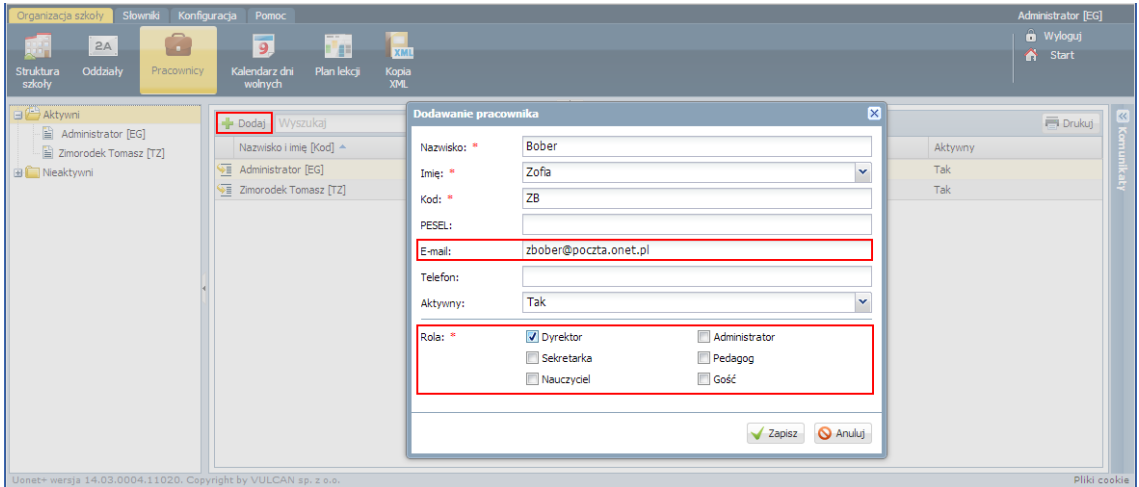

Jak zarejestrować użytkownika w bazie systemu UONET+? str. 2 Porada dla użytkownika e-Urzędu Zduńska Wola

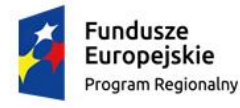

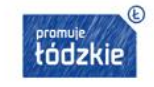

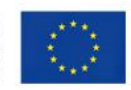

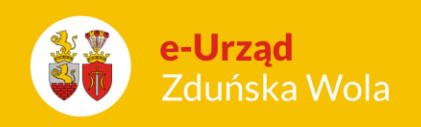

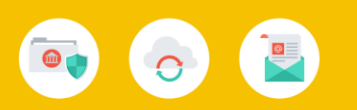

Wskazane jest, by role ściśle powiązać z określonymi pracownikami szkoły, którzy mają mieć dostęp do danych gromadzonych przez system w ramach pełnionych przez siebie funkcji. Ma to istotne znaczenie z punktu widzenia ustalenia odpowiedzialności za rzetelność wprowadzanych danych, a także z punktu widzenia wymogów ochrony danych osobowych.

5. Zapisz zmiany, klikając przycisk Zapisz. Użytkownik pojawi się na liście pracowników aktywnych.

Aby edytować dane pracownika, należy wybrać go w drzewie danych i kliknąć przycisk Zmień. Aby usunąć pracownika z bazy, należy edytować jego dane i w formularzu edycyjnym kliknąć przycisk Usuń.

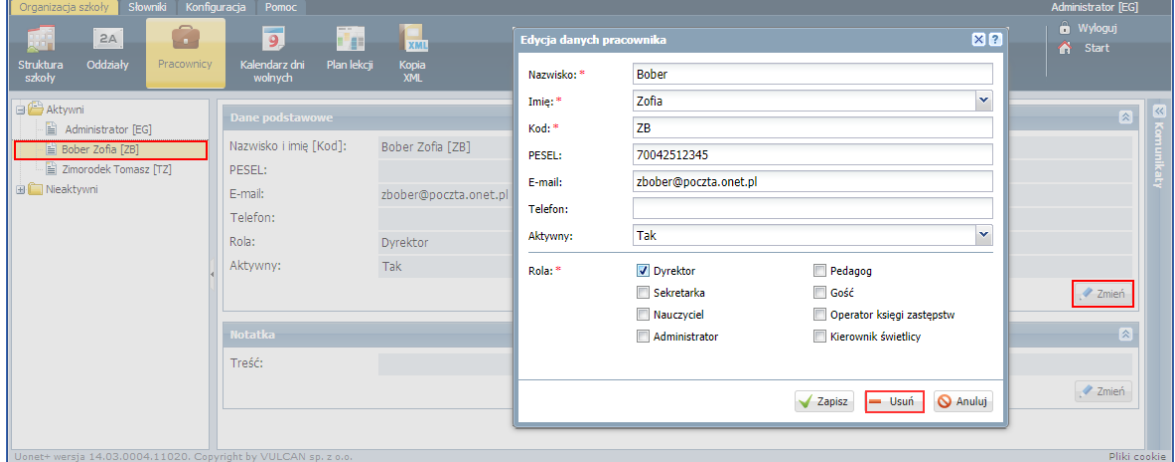

## Rejestrowanie ucznia w bazie danych przez sekretarkę

Rejestrowanie uczniów w bazie danych odbywa się w module *Sekretariat*, w jednym z trzech widoków: Uczniowie w oddziałach, Księga uczniów, Księga ewidencji dzieci (w przypadku publicznych szkół podstawowych i gimnazjów).

Wybór widoku ma wpływ na sposób grupowania uczniów. Widok Uczniowie w oddziale grupuje uczniów oddziałami, widok Księga uczniów ustawia uczniów w kolejności przyjęć do szkoły, widok Księga ewidencji dzieci grupuje uczniów rocznikami.

W pracy sekretarza szczególnie przydatny jest widok Uczniowie w oddziałach. Dodając nowego ucznia do ewidencji w tym widoku, przypisujemy go równocześnie do oddziału.

Po zarejestrowaniu ucznia w bazie danych, zakładana jest jego kartoteka, w której gromadzone wszystkie jego dane.

- 1. Zaloguj się do systemu *UONET+* jako sekretarka i uruchom moduł *Sekretariat*.
- 2. Na wstążce wybierz kartę Kartoteki i księgi i wybierz widok, w którym chcesz pracować, np. Uczniowie w oddziałach.

Jak zarejestrować użytkownika w bazie systemu UONET+?

str. 3

Porada dla użytkownika e-Urzędu Zduńska Wola

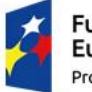

Fundusze **Europejskie** Program Regionalny

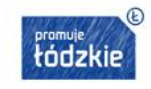

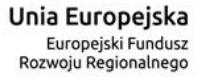

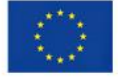

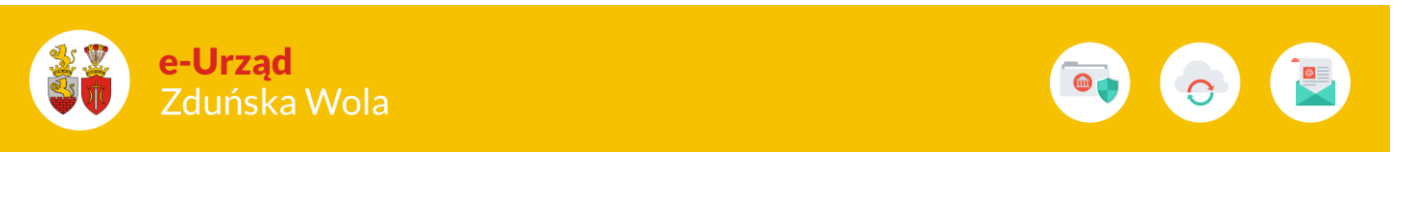

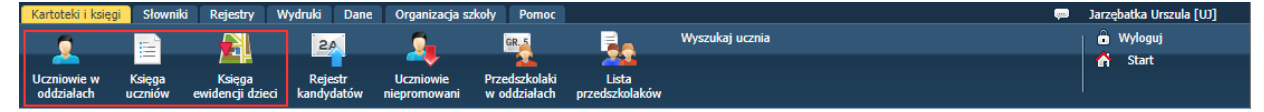

3. W drzewie danych wybierz oddział lub szkołę (w zależności od wybranego widoku) i kliknij przycisk Dodaj nową osobę.

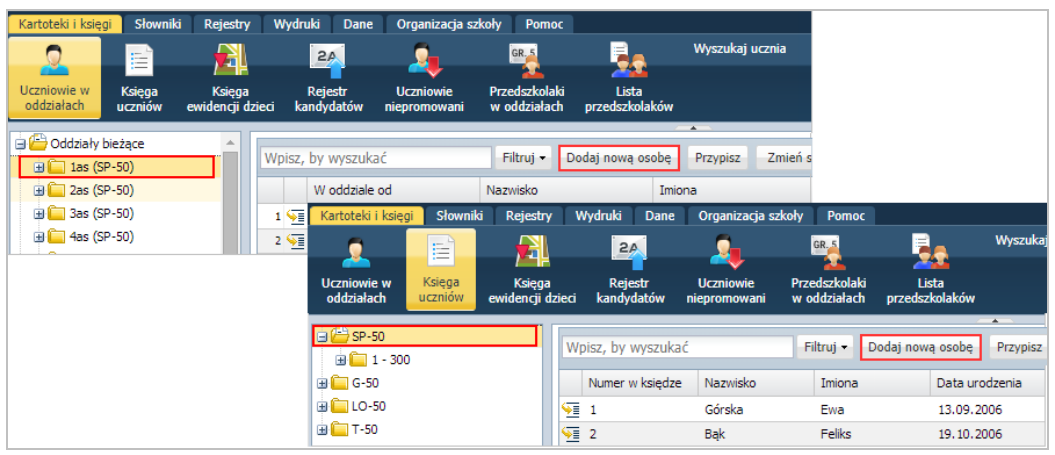

4. Wypełnij formularz Dodawanie nowej osoby. Aby przejść do kolejnej części formularza, kliknij przycisk Dalej.

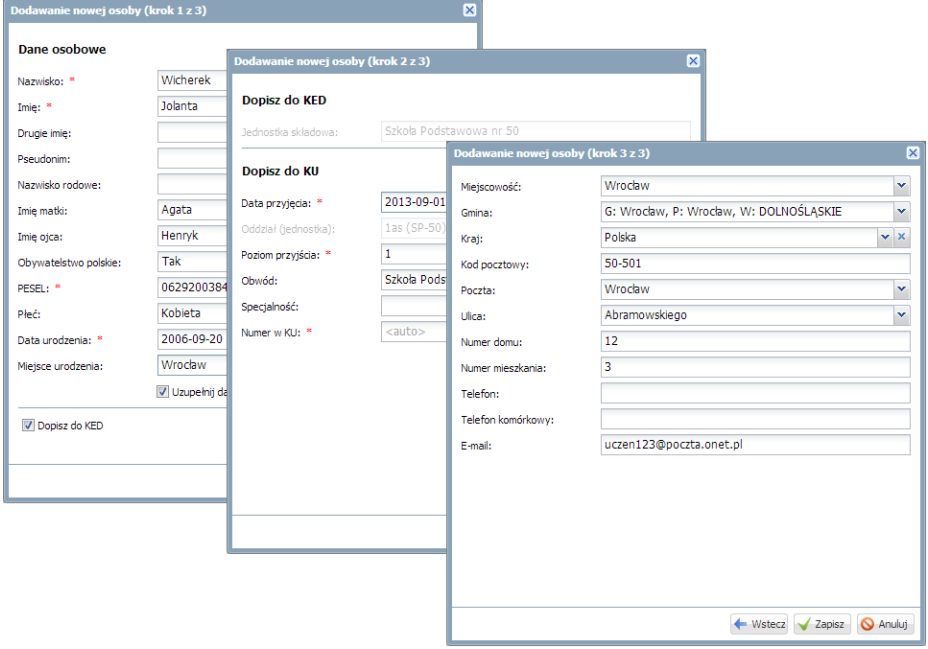

5. W ostatnim oknie formularza kliknij przycisk Zapisz. Nastąpi przejście do założonej kartoteki ucznia. Wprowadzone dane widoczne są na kartach Dane podstawowe i Miejsce w szkole.

Jak zarejestrować użytkownika w bazie systemu UONET+?

str. 4 Porada dla użytkownika e-Urzędu Zduńska Wola

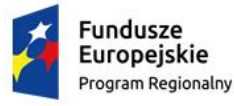

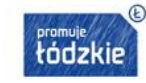

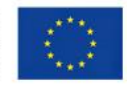

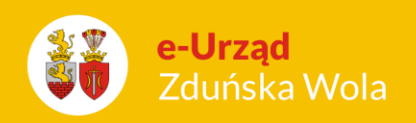

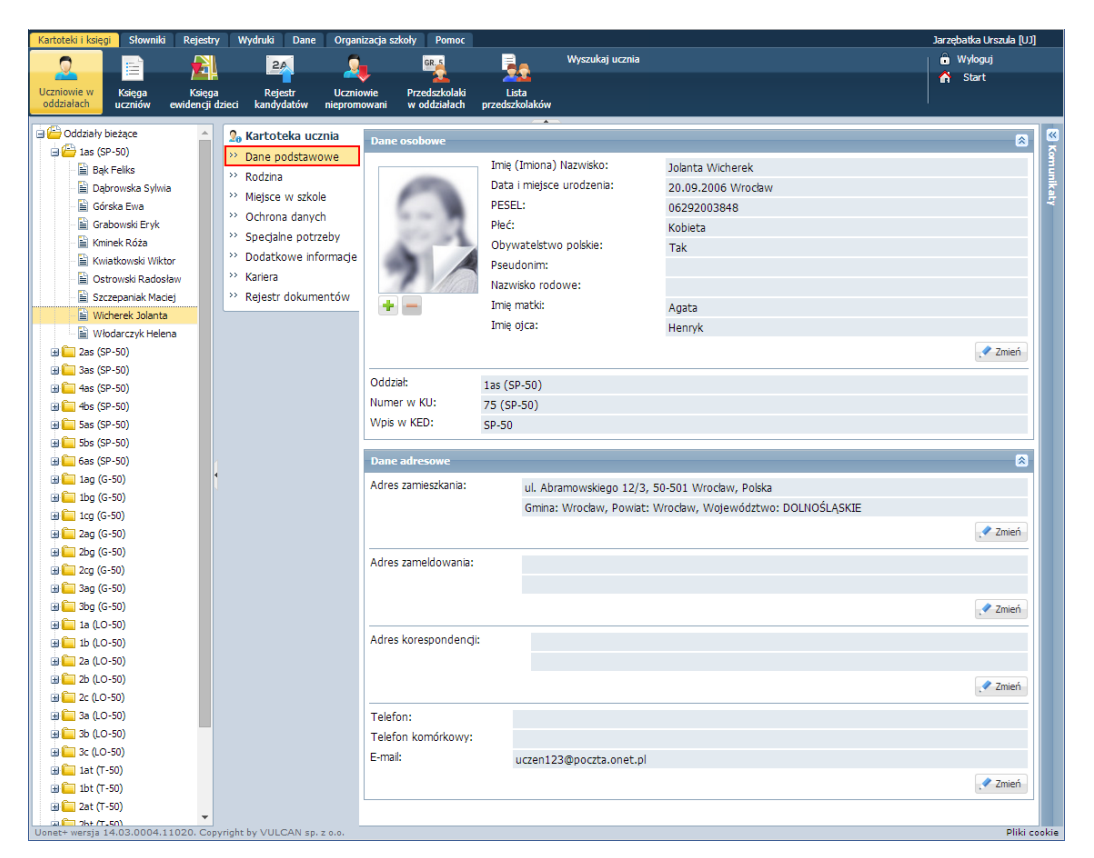

#### Kartoteka ucznia – karta Dane podstawowe

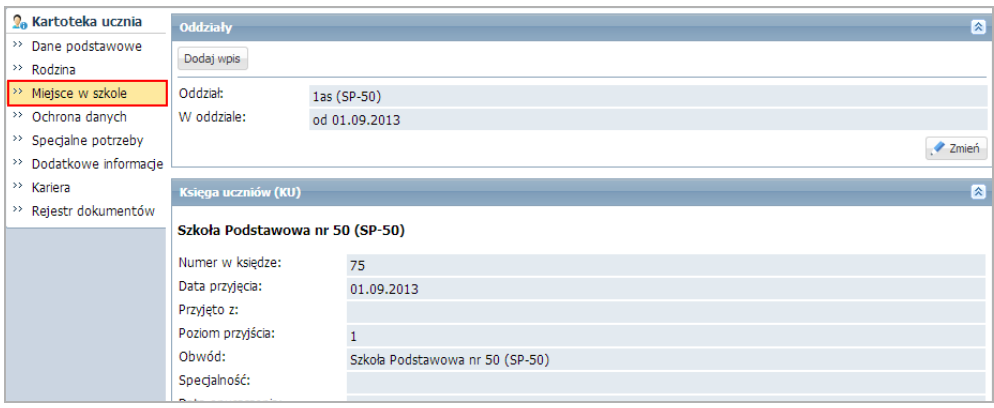

#### Kartoteka ucznia – karta Miejsce w szkole

Rejestrując ucznia w bazie danych, sekretarka musi wypełnić tylko wymagane pola formularza (oznaczone czerwoną gwiazdką). Po przypisaniu ucznia do oddziału pozostałe dane, także adres e-mail wymagany do zalogowania się do witryny, może wprowadzić wychowawca oddziału w module *Dziennik*.

- 6. Wprowadź adresy e-mail rodziców/opiekunów ucznia.
	- W kartotece ucznia przejdź na kartę Rodzina.

Jak zarejestrować użytkownika w bazie systemu UONET+? str. 5

Porada dla użytkownika e-Urzędu Zduńska Wola

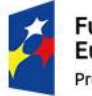

Fundusze Europejskie Program Regionalny

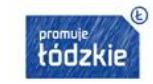

Unia Europejska Europejski Fundusz Rozwoju Regionalnego

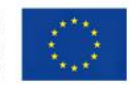

 $\circ$ 

L

 $\bullet$ 

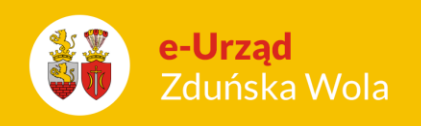

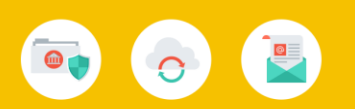

W widokach Uczniowie w oddziałach, Księga uczniów lub Księga ewidencji dzieci kartotekę ucznia można wyświetlić na dwa sposoby: wybierając ucznia w drzewie danych lub wyświetlając odpowiednią listę uczniów i klikając ikonę  $\sqrt{2}$  znajdującą się w wierszu ucznia.

Edytuj dane rodziców/opiekunów za pomocą przycisków Zmień.

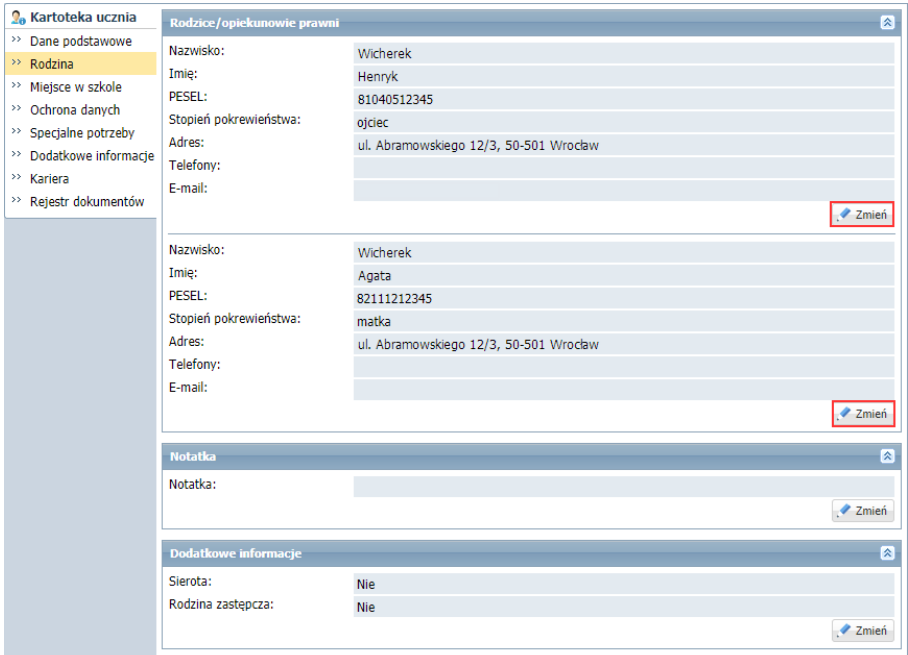

Wprowadź adres e-mail w wyświetlonym formularzu i kliknij przycisk Zapisz.

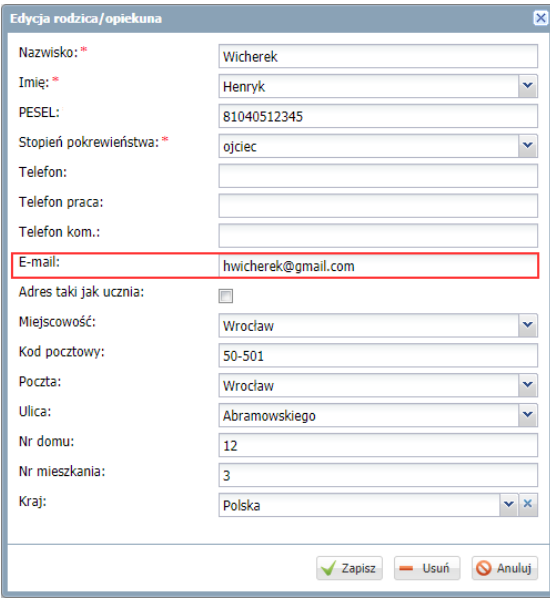

Jak zarejestrować użytkownika w bazie systemu UONET+? str. 6 Porada dla użytkownika e-Urzędu Zduńska Wola

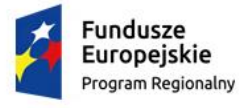

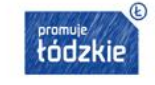

Unia Europejska Europejski Fundusz Rozwoju Regionalnego

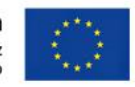

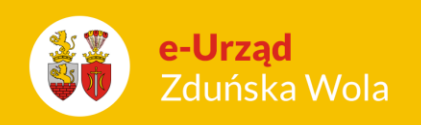

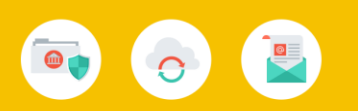

Jeśli uczeń został przyjęty do oddziału, to numery PESEL i adresy e-mail rodziców/opiekunów może również wprowadzić wychowawca oddziału w module *Dziennik*.

Wprowadzanie adresów e-mail ucznia i jego rodziców/opiekunów przez wychowawcę oddziału w module Dziennik

- 1. Zaloguj się do systemu *UONET+* jako wychowawca oddziału.
- 2. Przejdź do widoku Dziennik/Dziennik oddziału i wybierz swój oddział w drzewie danych.
- 3. Dodaj zarejestrowanego przez sekretarkę ucznia do dziennika oddziału.
	- W panelu z zakładkami stron dziennika w sekcji Ustawienia dziennika wybierz pozycję Uczniowie.
	- Kliknij przycisk Zmień listę uczniów.

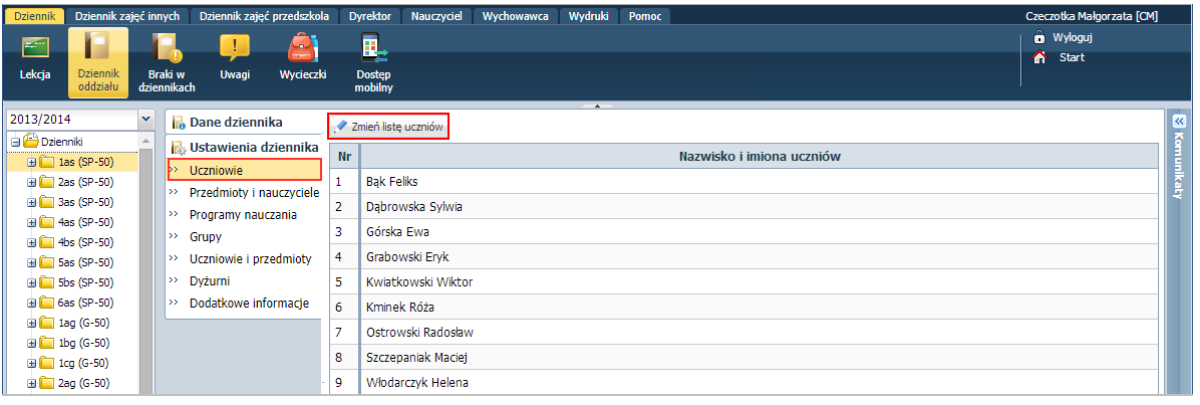

▶ W oknie Edycja listy uczniów zaznacz ucznia na liście po lewej stronie i kliknij przycisk <sup>+</sup>, aby przenieść go na listę po prawej stronie.

Jeśli uczeń nie znajduje się na liście po lewej stronie, to wpisz jego nazwisko w polu Wyszukaj i kliknij przycisk Pokaż.

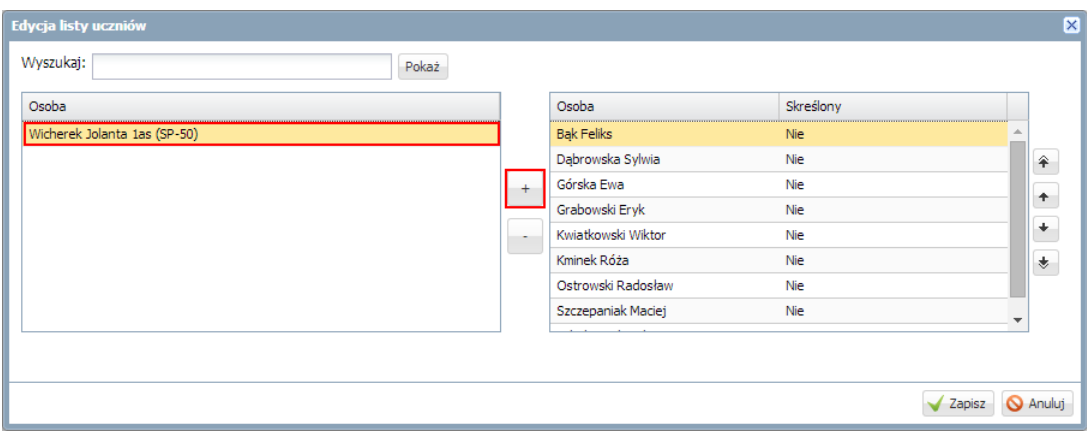

Jak zarejestrować użytkownika w bazie systemu UONET+? str. 7 Porada dla użytkownika e-Urzędu Zduńska Wola

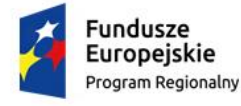

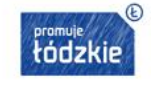

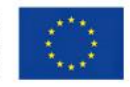

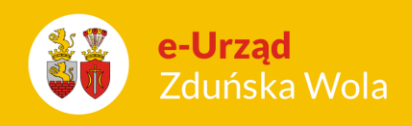

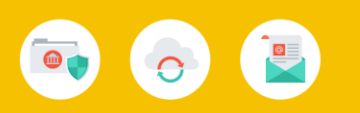

- Kliknij przycisk Zapisz.
- 4. Wyświetl kartotekę ucznia w drzewie danych rozwiń gałąź oddziału i wybierz ucznia.
- 5. Wprowadź adres e-mail ucznia.
	- Na karcie Dane podstawowe w sekcji Dane adresowe kliknij przycisk Zmień w obszarze danych kontaktowych.
	- W wyświetlonym formularzu wypełnij pole E-mail i kliknij przycisk Zapisz.

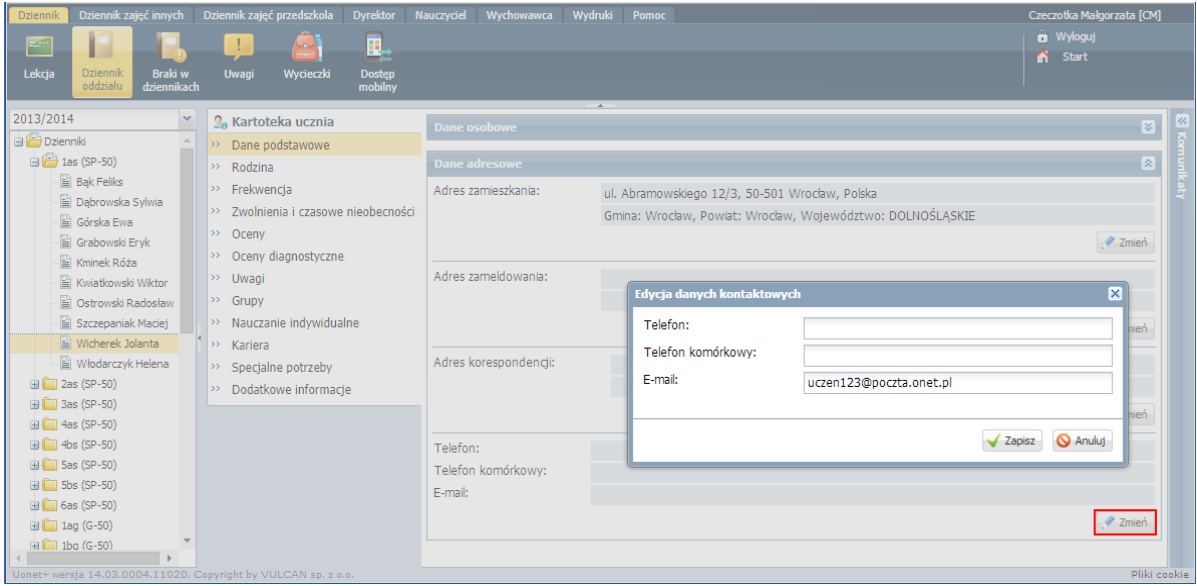

- 6. Wprowadź adresy e-mail rodziców/opiekunów.
	- Przejdź na kartę Rodzina kartoteki ucznia.
	- Edytuj dane wybranego rodzica/opiekuna za pomocą przycisku Zmień.
	- Wprowadź adres e-mail w wyświetlonym formularzu i kliknij przycisk Zapisz.

Jak zarejestrować użytkownika w bazie systemu UONET+? str. 8 Porada dla użytkownika e-Urzędu Zduńska Wola

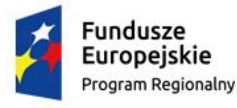

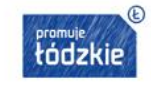

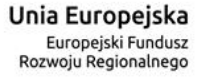

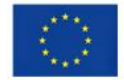

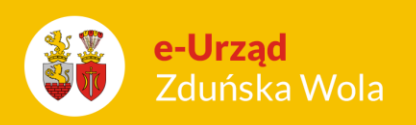

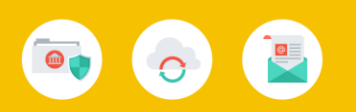

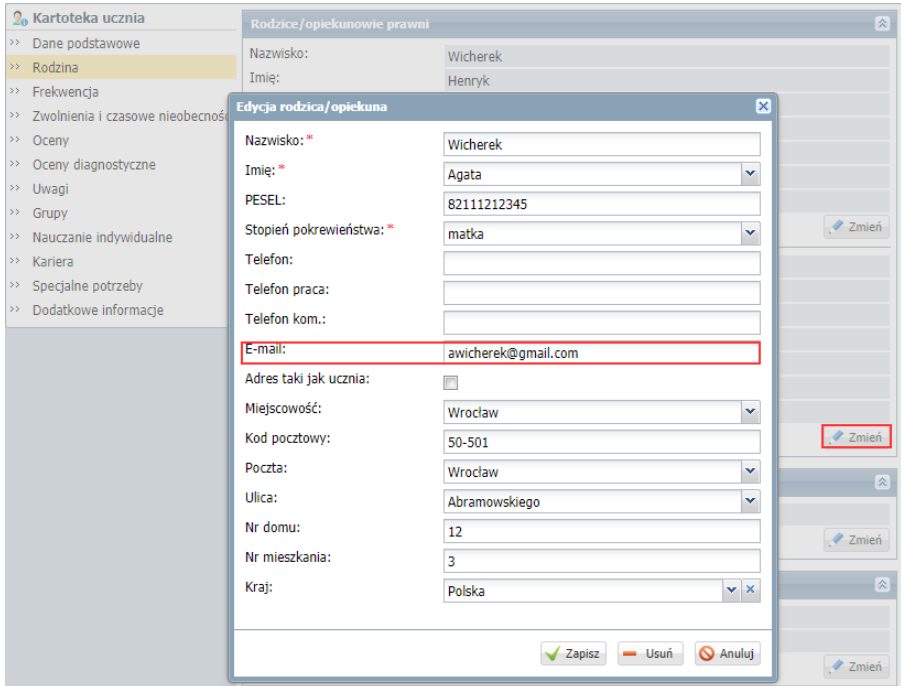

Po wprowadzeniu numerów PESEL (lub innych numerów identyfikacyjnych), adresów e-mail uczniów oraz rodziców/opiekunów do bazy danych *UONET+* mogą oni wykonać procedurę pierwszego logowania do zintegrowanego systemu, podczas której utworzą swoje hasło dostępu. Procedura pierwszego logowania do systemu została opisana w poradzie *Jak uzyskać dostęp do platformy oświatowej w Zduńskiej Woli?* [\(https://portal.vulcan.net.pl/jst/zdunskawola/inline/170.aspx\)](https://portal.vulcan.net.pl/jst/zdunskawola/inline/170.aspx). Link do tej porady można wysłać do wszystkich rodziców/ opiekunów prawnych oraz uczniów za pomocą modułu *Wiadomości*.

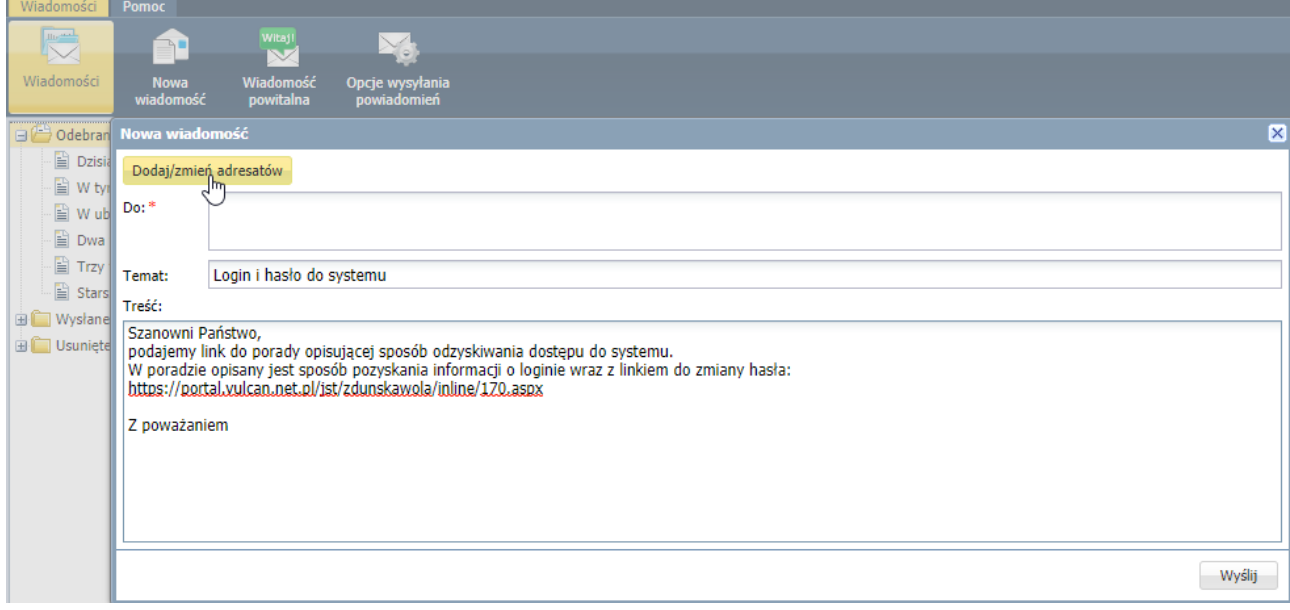

Jak zarejestrować użytkownika w bazie systemu UONET+?

str. 9

Porada dla użytkownika e-Urzędu Zduńska Wola

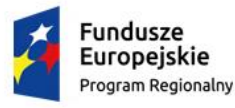

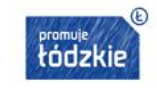

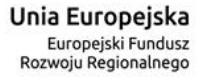

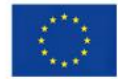